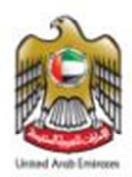

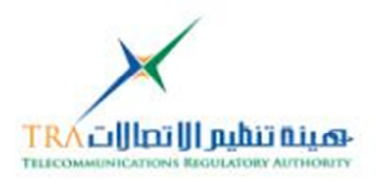

# **ITU Resolutions Web Project Supported Operating Systems** Linux Mac Fedora **Redhat** Windows

## **Database Search Engine**

## **Installer Guide**

**Developed by TRA - Spectrum and International Affairs** 

**Documentation Issue Date: 18Nov 2011** 

**Version 1.0** 

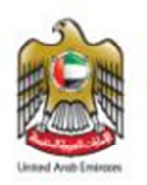

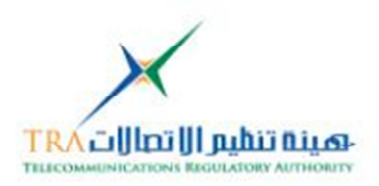

## **Contents**

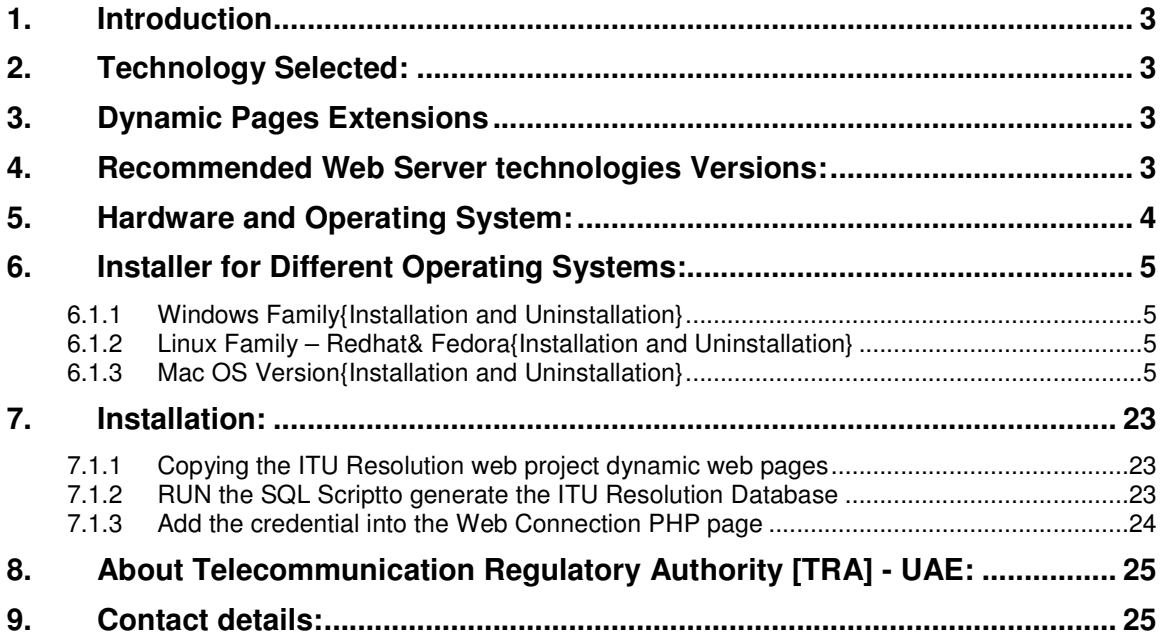

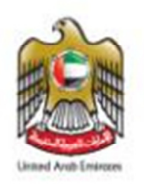

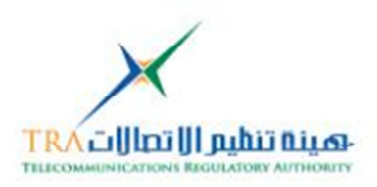

## **1. Introduction**

The ITU Resolution Database Search Engine is Dynamic Website; which facilitate the paperless work environment at the ITU which is in line with the strategic objectives of International Telecommunications Union. Moreover it will also assist in cross referencing Resolutions [ITU-R, ITU-T, ITU-D, PP and Council]

## **2. Technology Selected:**

We Selectedthe Technology for the Dynamic Web pages to develop those are as follows **PHP**, **Apache http** Web Server and **Mysql database**

## **3. Dynamic Pages Extensions**

The Dynamic Web Pages are using the following extensions the web server should support the following

- 1. PHP
- 2. XML
- 3. HTML
- 4. JS
- 5. CSS
- 6. MNO
- 7. Lbi

## **4. Recommended Web Server technologies Versions:**

We Recommend the Web Server Technologies Version to work at its best functions without any problem and those are tested, are the following:

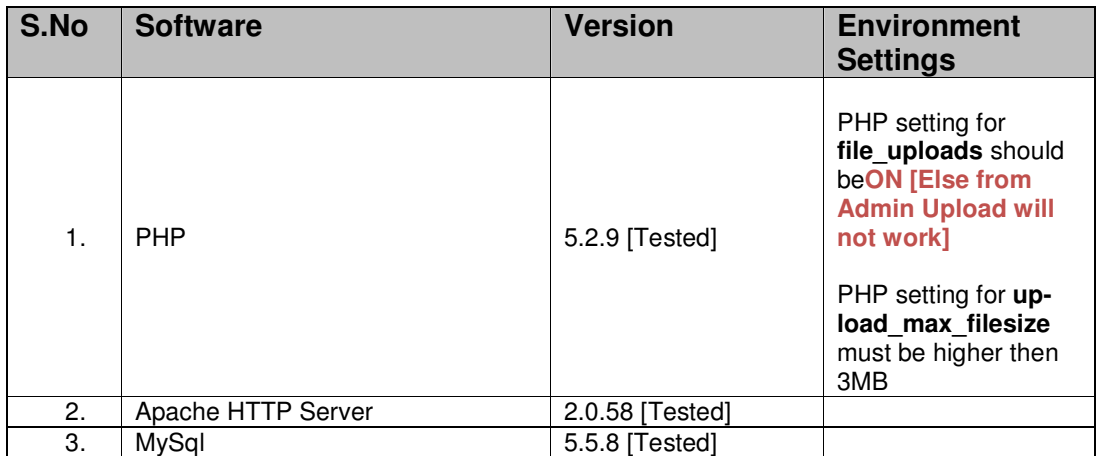

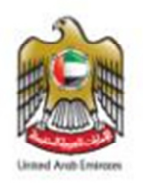

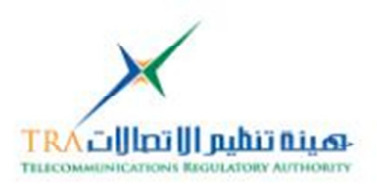

#### $N_{\rm{max}}$ **Hardware: Hardware:**  $\blacksquare$

## **5. Hardware and Operating System:**

The hardware and Operating system are as follows:

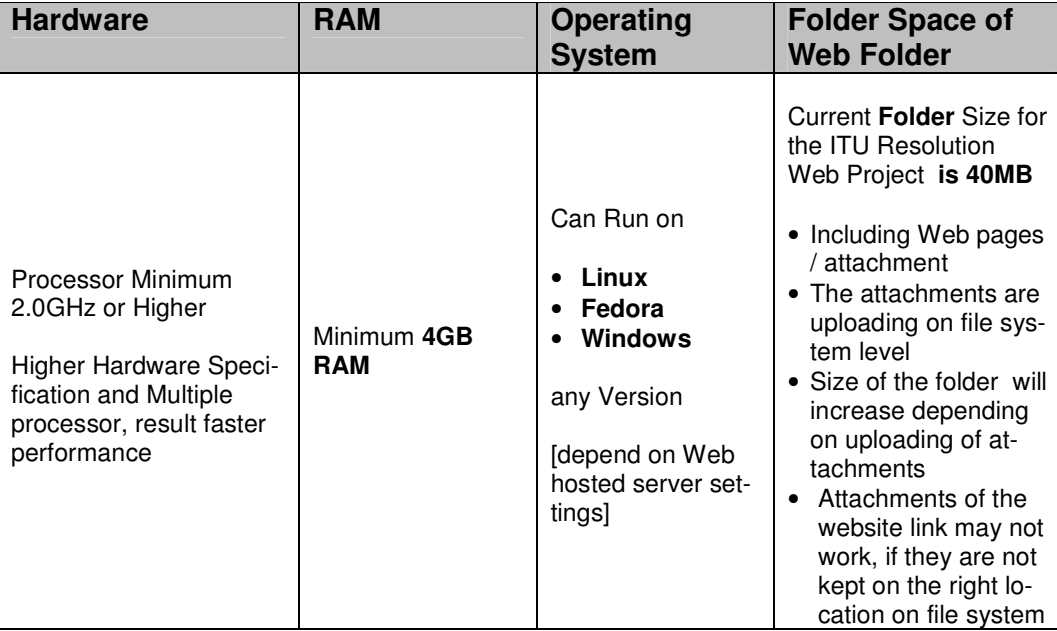

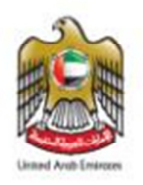

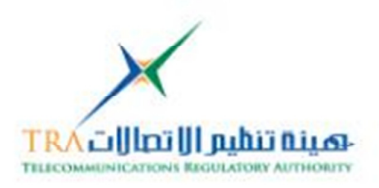

# **Installers:**

## **6. Installer for Different Operating Systems:**

The ITU Resolution Web Project, Installer [to coping the project] support to multiple Operating Systems.

Those are as follows

- 6.1.1 **Windows Family**{Installation and Uninstallation}
- 6.1.2 **Linux Family Redhat& Fedora**{Installation and Uninstallation}
- 6.1.3 **Mac OS Version**{Installation and Uninstallation}

All the below **Installer** will guide how to copy the ITU Resolution **Project includes readme, User Manual** and Database Schema to guide further.

WE ASSUME the above point no. 4 {Web Server} is already installed and configure according to the different platforms [different operating systems]

**WARNING:**Note, uninstall will remove any changes or any added attachments to ITU Resolution folder in the following path itures or itures/upload/Conference\_names

## **6.1.1 Windows Family**

To Open from CD or Copy the ITU Resolution Database Web Project on the Windows Platform follow the steps

#### **Installation:**

1. Run the Setup file**ITU-Resolution-DB.exe** [if running in Windows Vista, 7 or Server 2008] then Run As Administrator

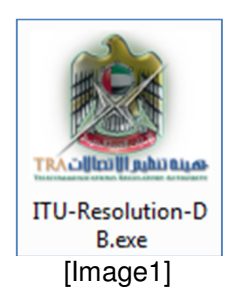

2. **Double Click** on the Executable file [exe file]

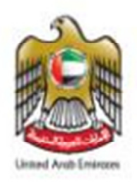

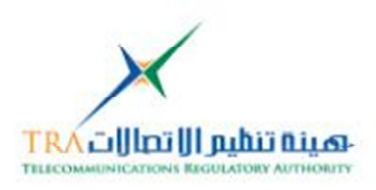

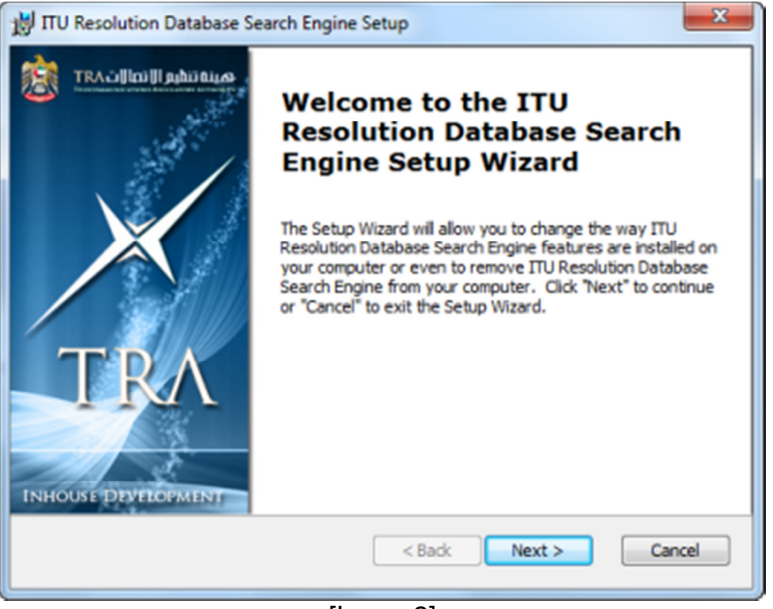

[Image2]

## 3. Click **Next**

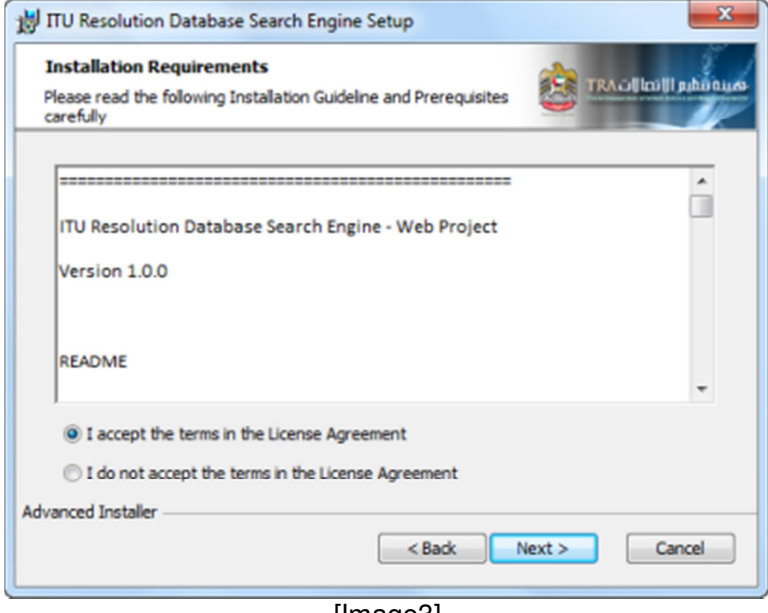

[Image3]

- 4. Click on **I accept**
- 5. Click **Next**

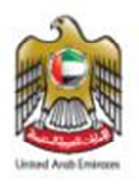

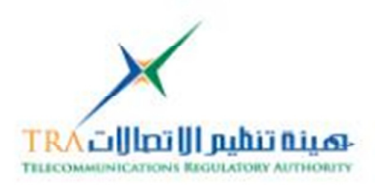

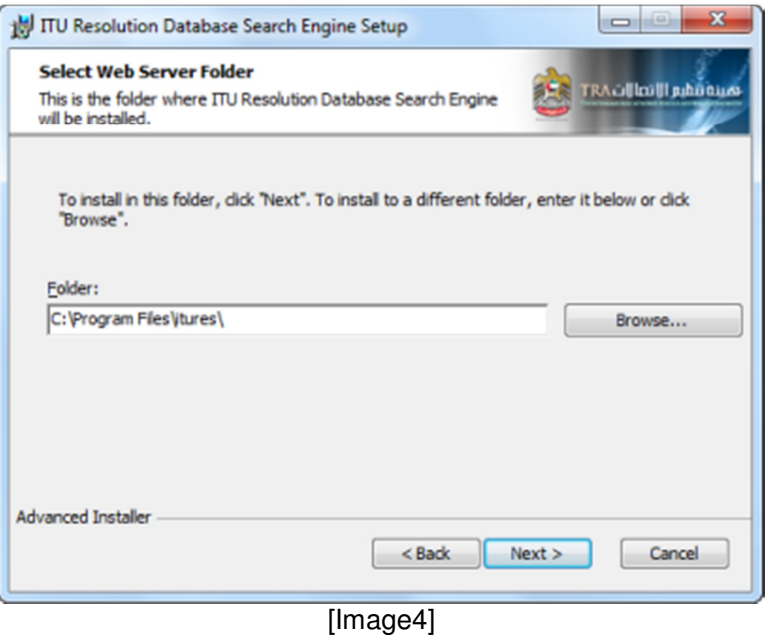

6. Click on **Browse** and Select the your Web Server {Dynamic Root Folder} 7. Click on **Next**

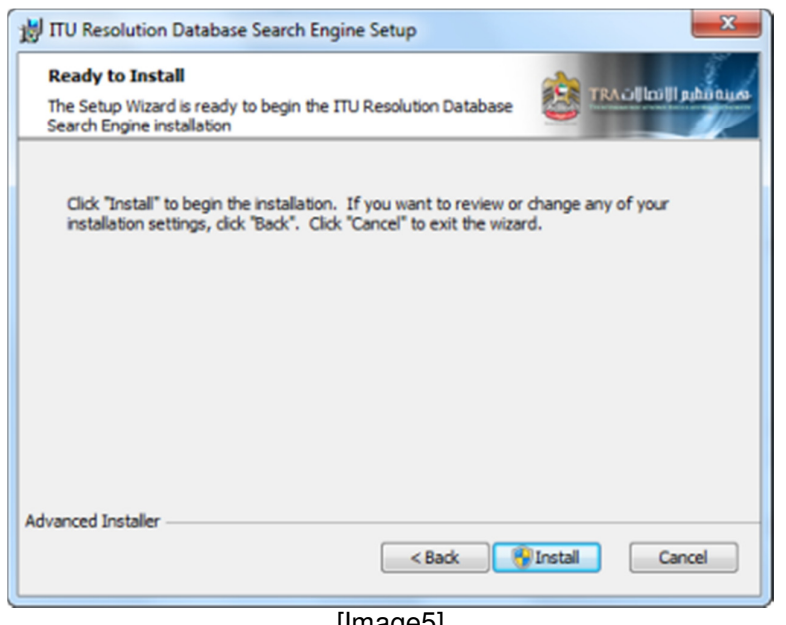

[Image5]

- 8. Ready for Copying the ITU resolution database Dynamic Pages including others
- 9. Click **Install**

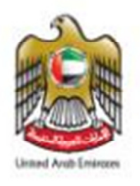

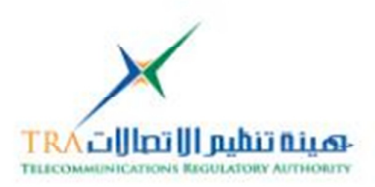

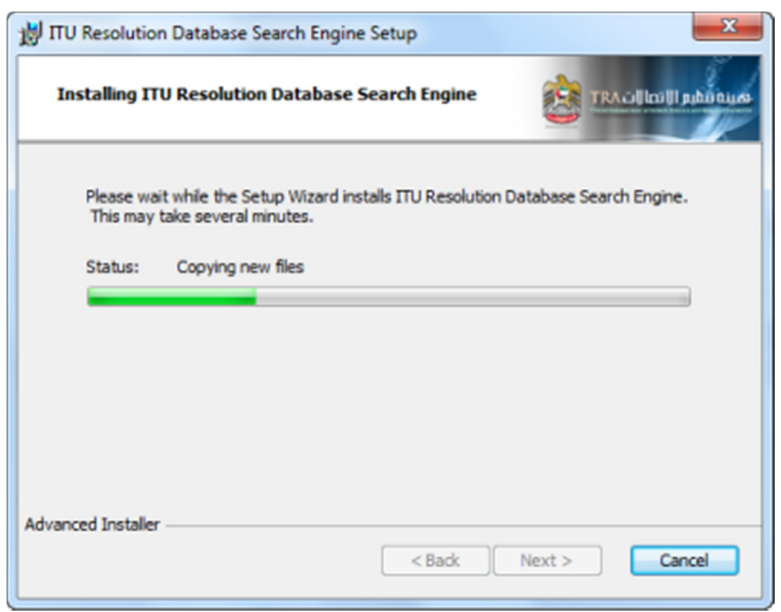

#### [Image6]

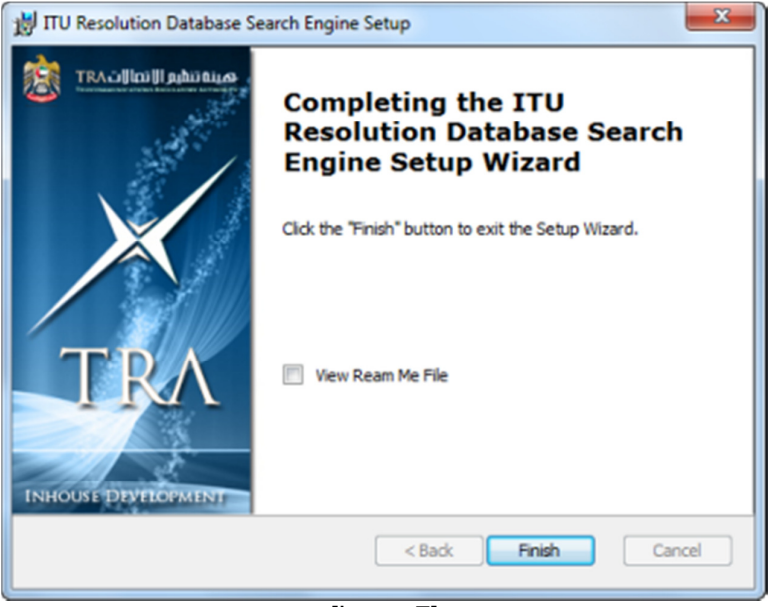

[Image7]

- 10. Click on Readme file
- 11. Click Finish
- 12. Go to the installed Folder, view the following files[**all dynamic pages, Database Script, ITU\_Res\_UserGuide and Readme file**]
	- itures
	- itures\_database\_script
	- ITU\_Res\_User\_Guide.pdf
	- ItuRes\_ReadMe.rtf

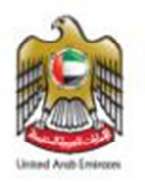

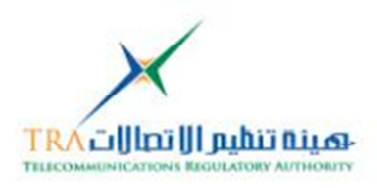

#### **Uninstallation:**

- 1. To Uninstall from the same location
- 2. Go to the Control Panel > Click Add and Remove program [xp] in Program and Features [Windows 7 or Windows Server 2008]

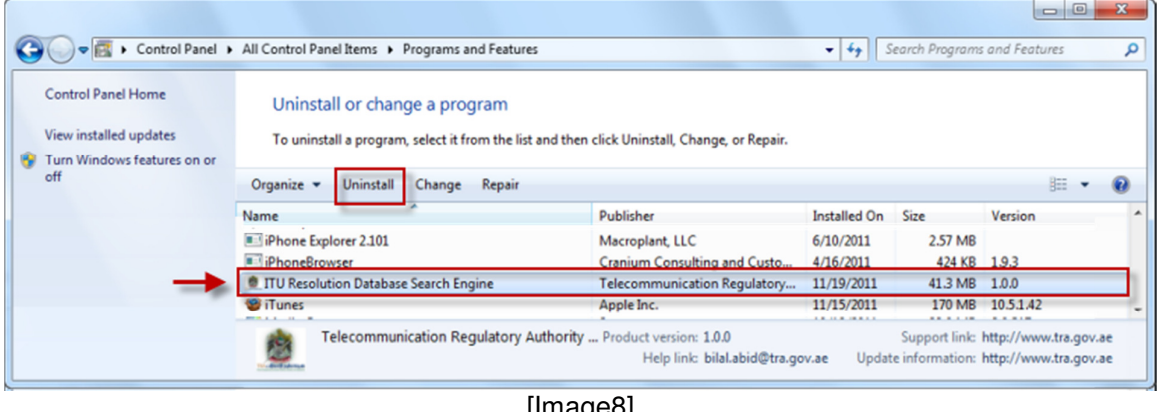

[Image8]

OR

- 3. Double click onfile**ITU-Resolution-DB.exe** [if running in Windows Vista, 7 or Server 2008] then Run As Administrator
- 4. Click on Next as shown image2

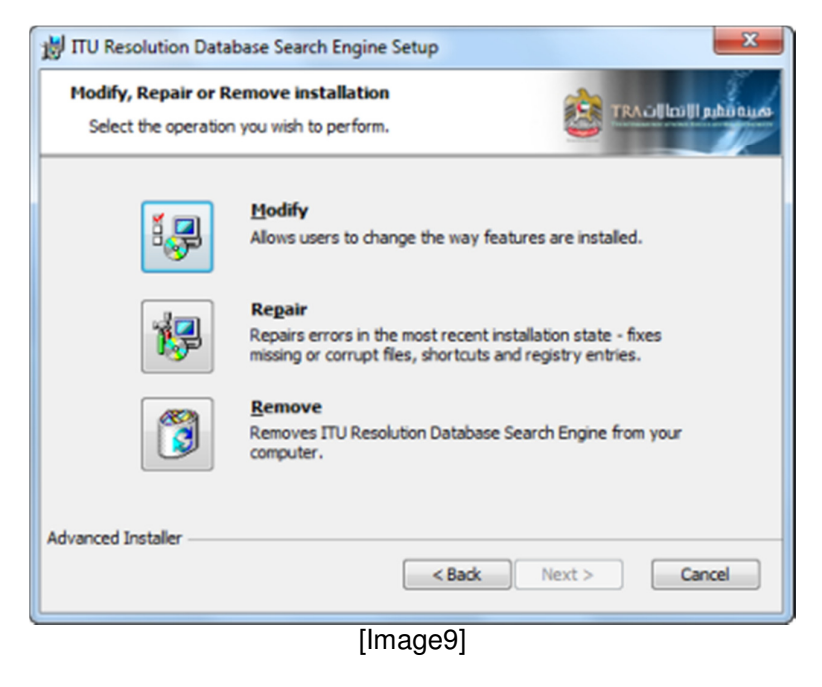

5. Click on the any three options, assume I click on **Remove**

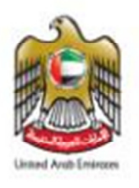

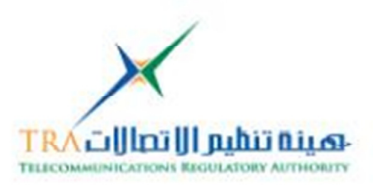

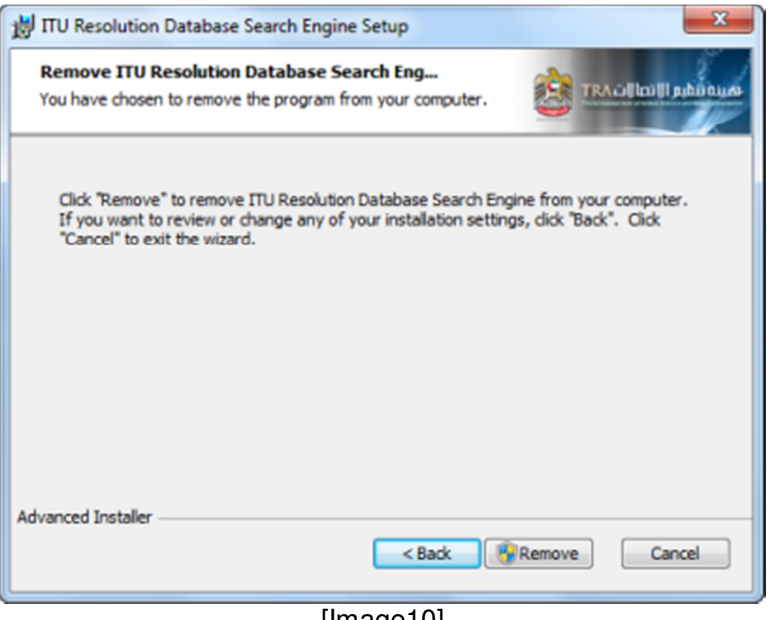

[Image10]

#### 6. Click on the **REMOVE**

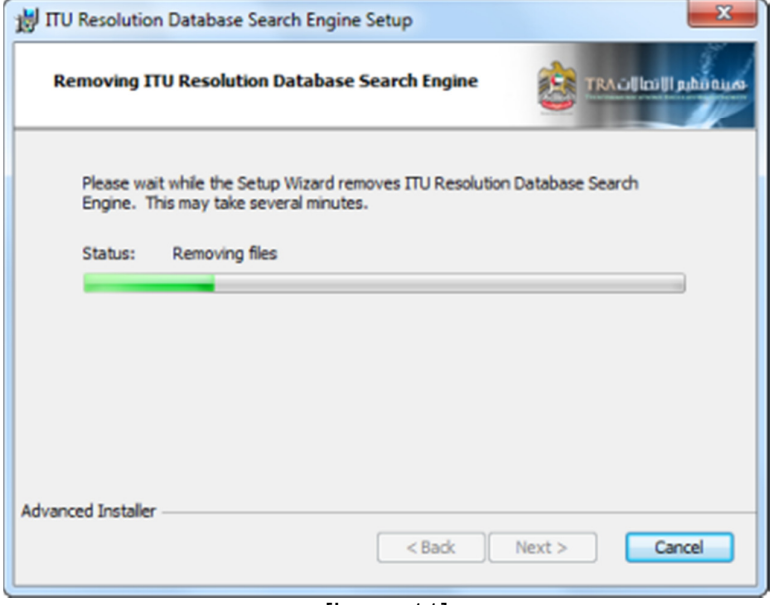

[Image11]

7. Click on the Finish as shown in image7

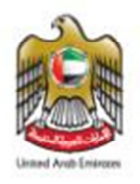

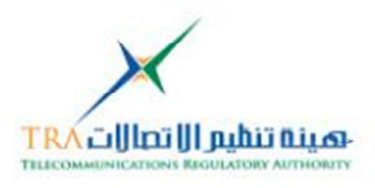

## **6.1.2Linux Family {Redhat}**

To Open from CD or Copy the ITU Resolution Database Web Project on the Windows Platform follow the steps

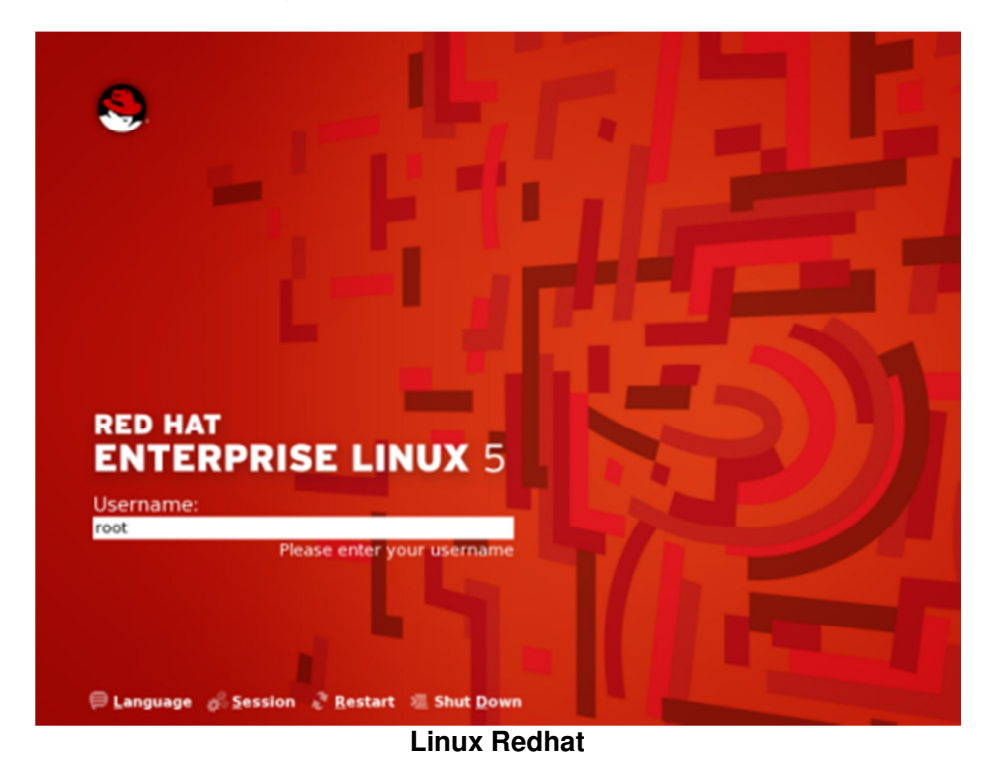

#### **Installation:**

1. Run the by double clicking on Setup file**ITUResolutionDB-1.0-linuxinstaller.run** [in Linux Redhat] login as **root** user

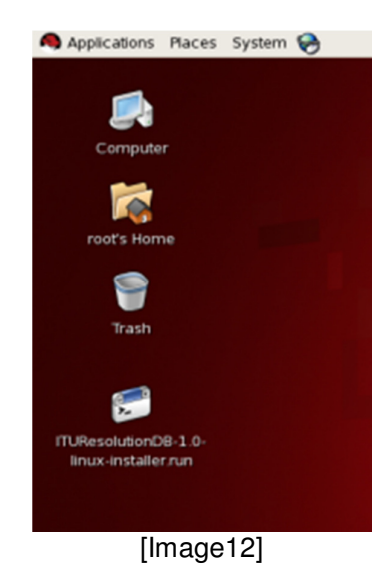

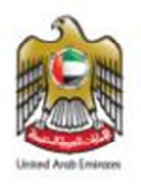

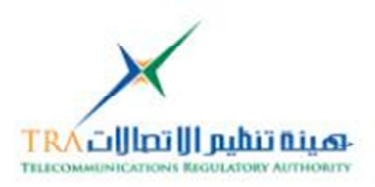

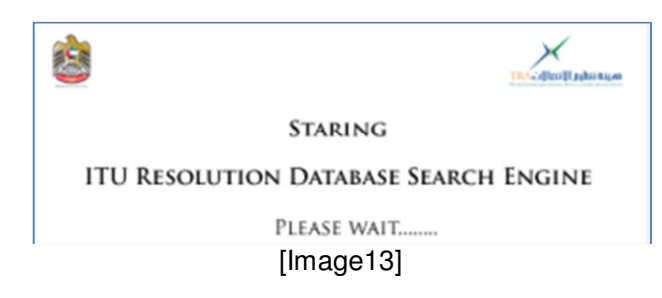

2. **Splash** Screen will run

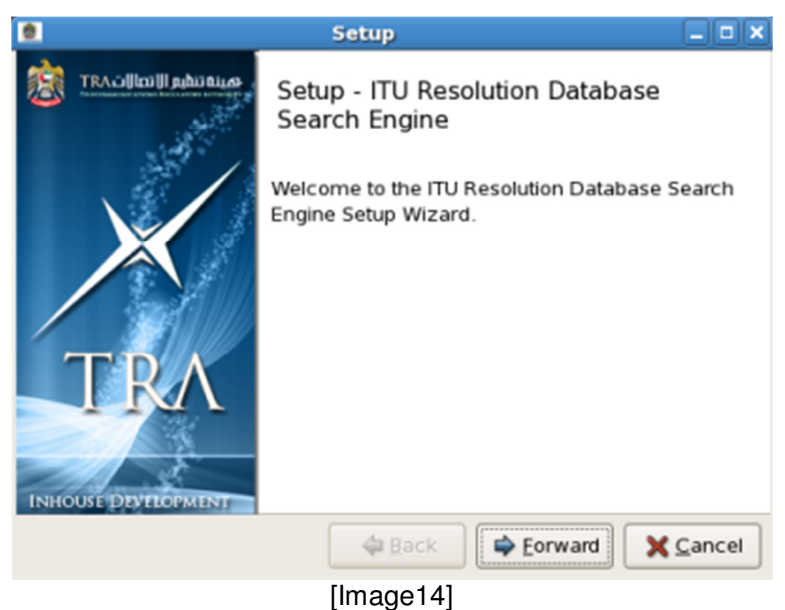

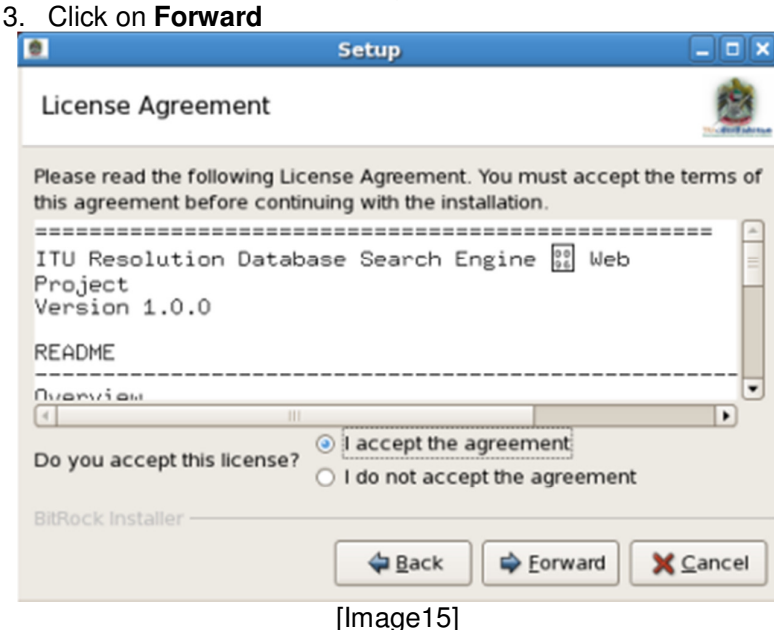

4. Click on **I accept** and Click on **Forward**

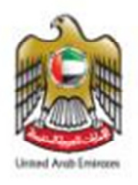

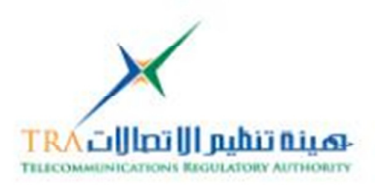

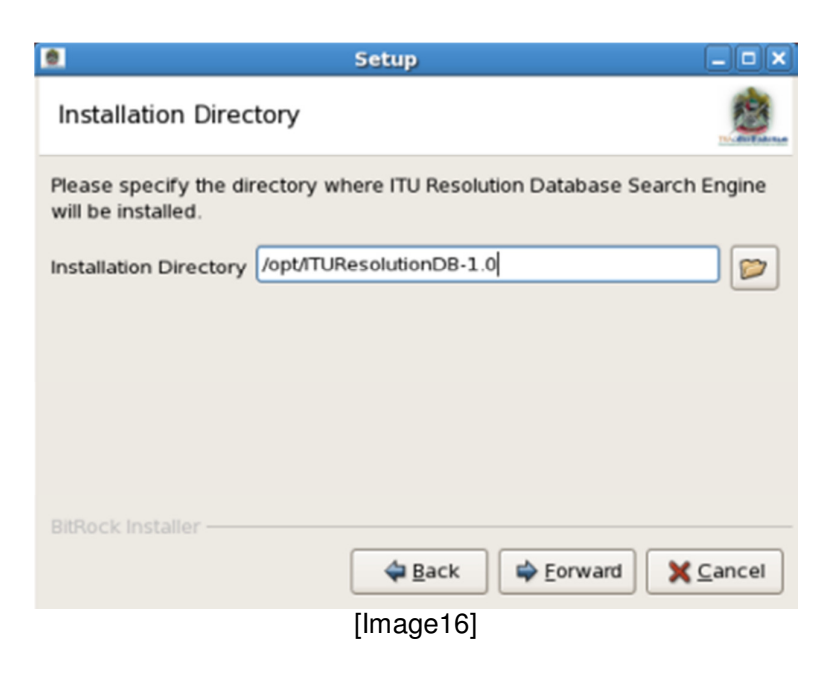

5. Select the path of the Web Server {dynamic pages folder} is installed click on **Forward**

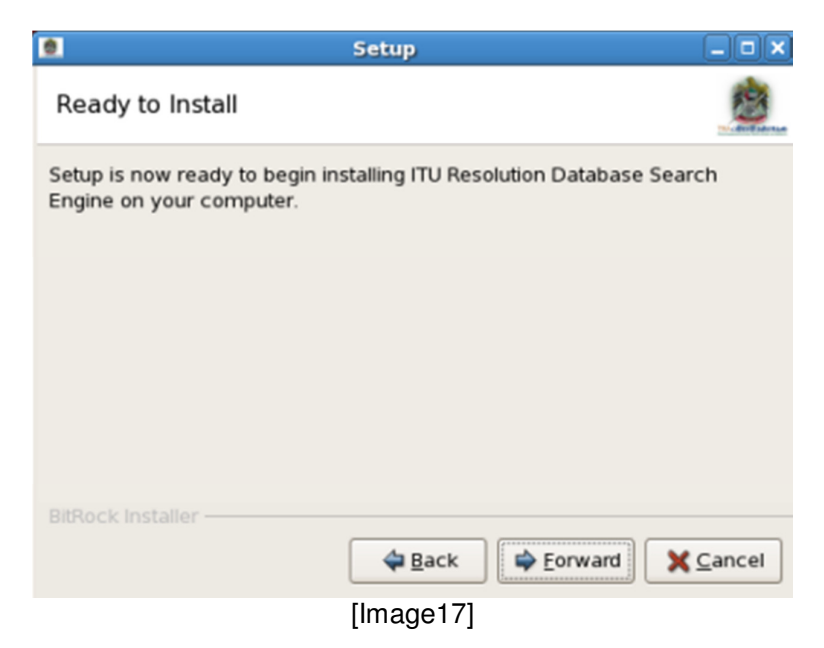

6. It's ready for Copying the files, Click on **Forward**

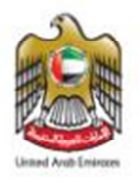

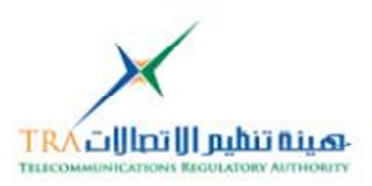

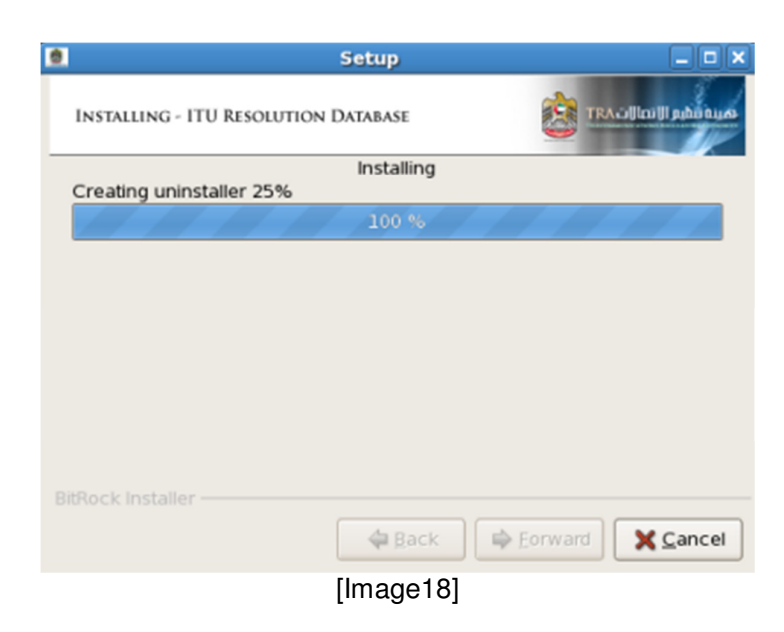

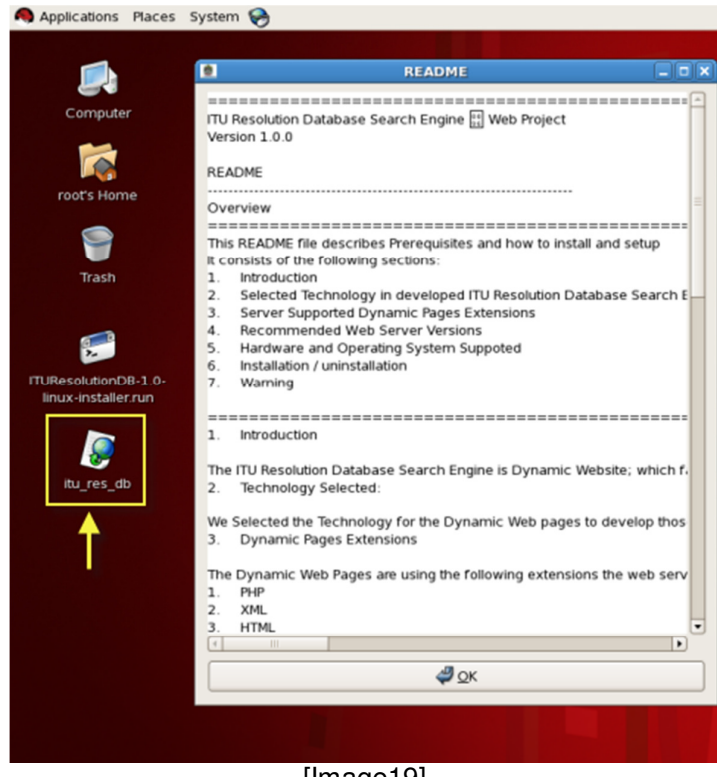

[Image19]

- 7. Click on **Finish**, it will open the Readme file and one **shortcut** will be added on the desktop as shown in image19
- 8. **Double click** on the Shortcut it will open the Folder which contain the ITU Resolution Web Files

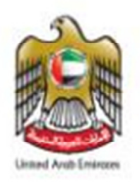

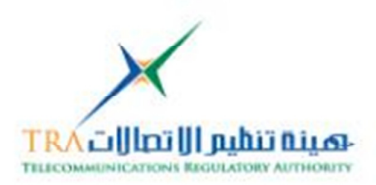

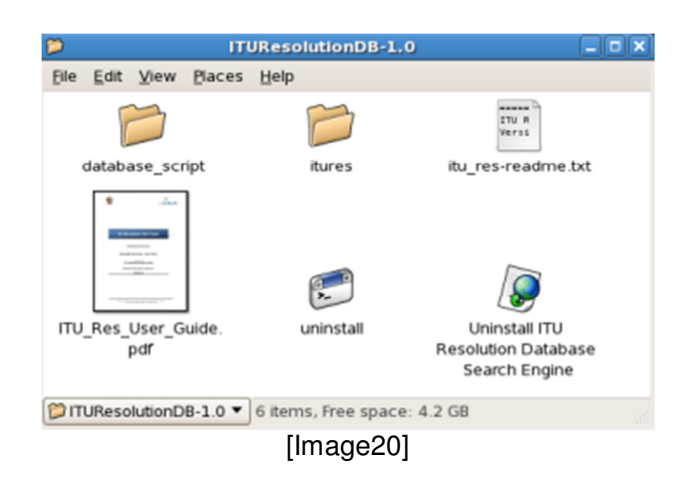

9. The Folder containsview the following files [**all dynamic pages, Database Script, ITU\_Res\_UserGuide, Readme file and uninstall files**]

#### **Uninstallation:**

- 1. Read the WARNING on point no. 6 before uninstalling
- 2. To Uninstall **Double click** on the Linux Redhat desktop shortcut **itu\_res\_db**as shown in image20
- 3. Folder will open which contain the ITU Resolution Web Project
- 4. **Doubleclick** on the **uninstall** file

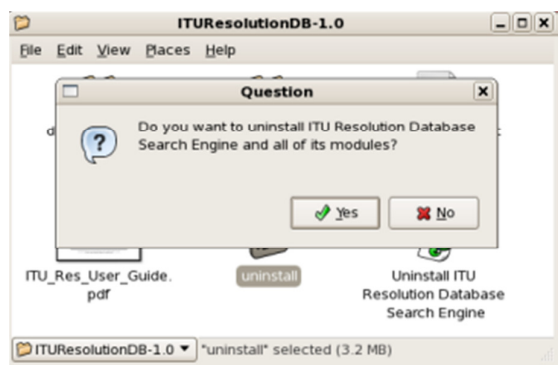

[Image21]

10. Click on **Yes**and then **OK,** it will remove all the files with shortcut

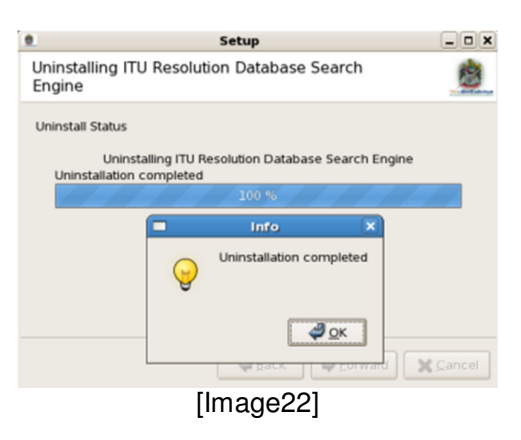

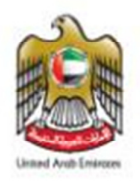

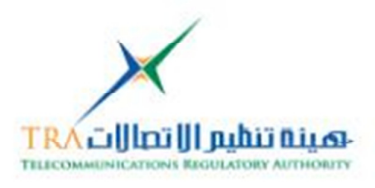

## **6.1.2 Linux Family {Fedora}**

To Open from CD or Copy the ITU Resolution Database Web Project on the Windows Platform follow the steps

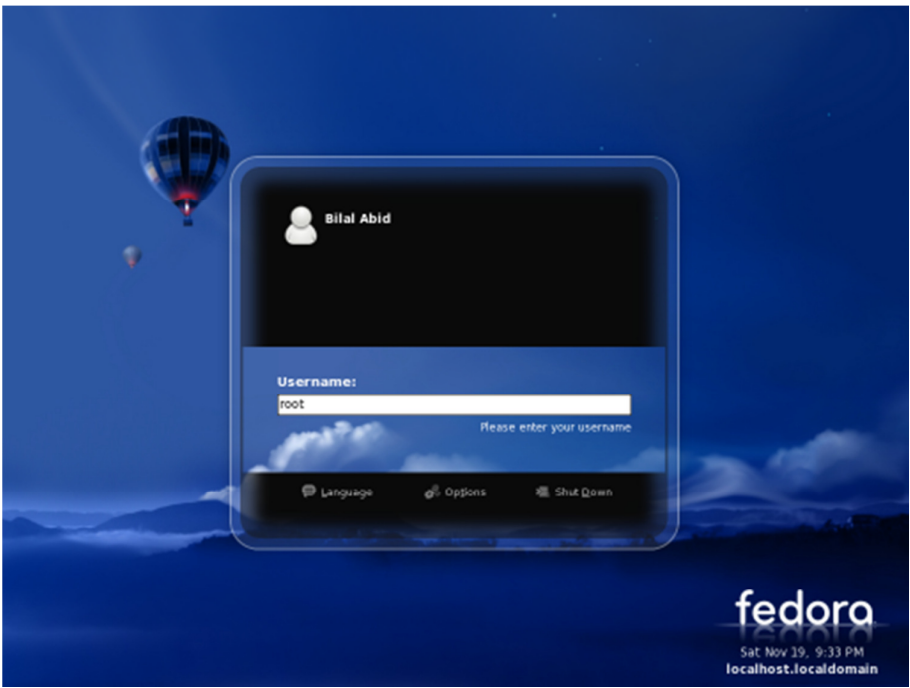

#### **Linux Fedora**

#### **Installation:**

1. Run the by double clicking on Setup file**ITUResolutionDB-1.0-linuxinstaller.run** [in Linux Redhat] login as **root** user

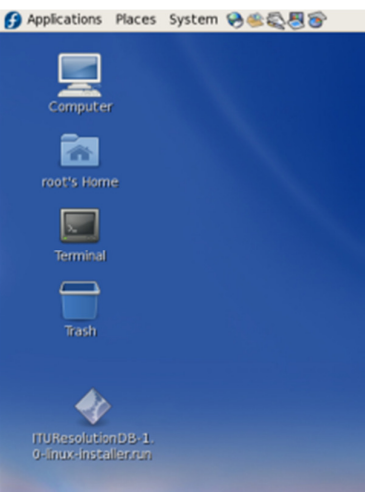

[Image23] To Install and Uninstall for Fedora OS follow from image12 to image22

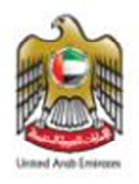

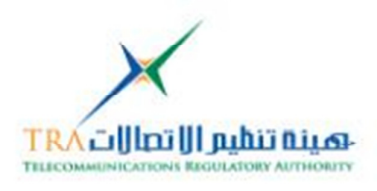

## **6.1.3Mac OS**

To Open from CD or Copy the ITU Resolution Database Web Project on the Windows Platform follow the steps

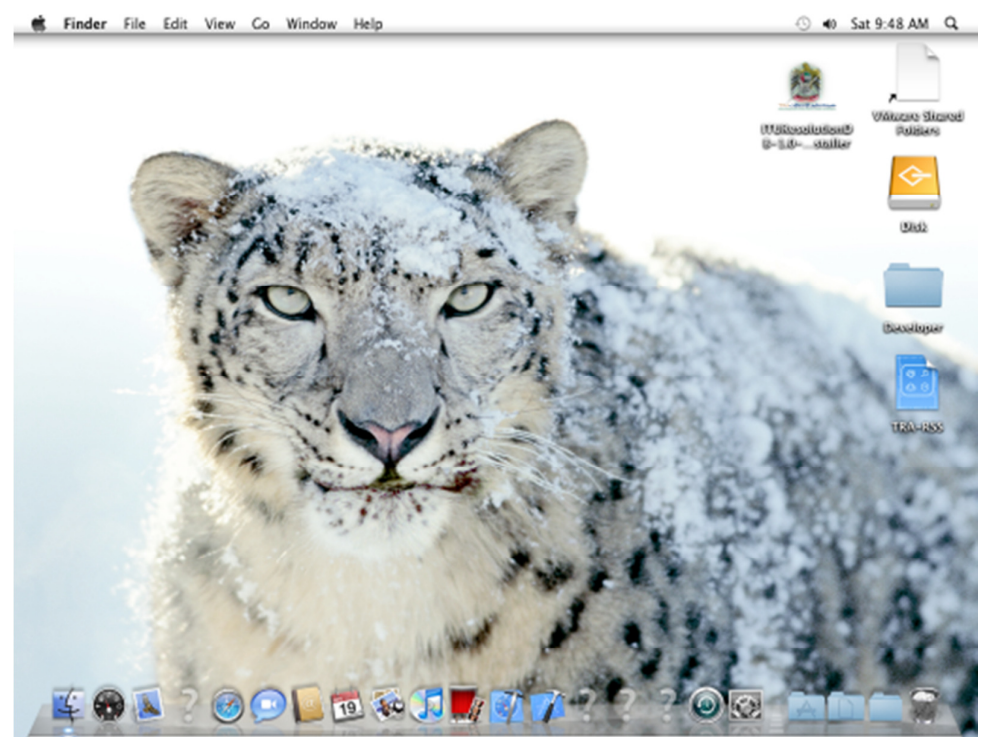

**Mac OS** 

#### **Installation:**

1. Run the by double clicking on Setup **ITUResolutionDB-1.0-osxinstaller.app** [in Mac OS] login as Administrator user

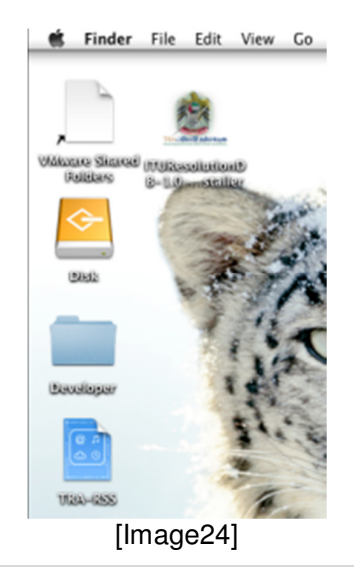

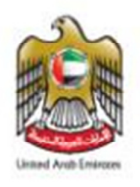

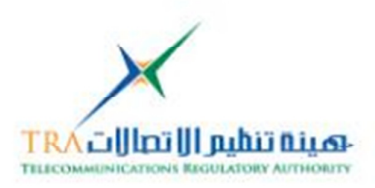

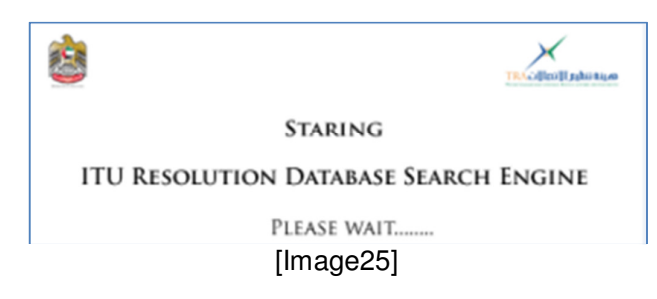

2. **Splash** Screen will run

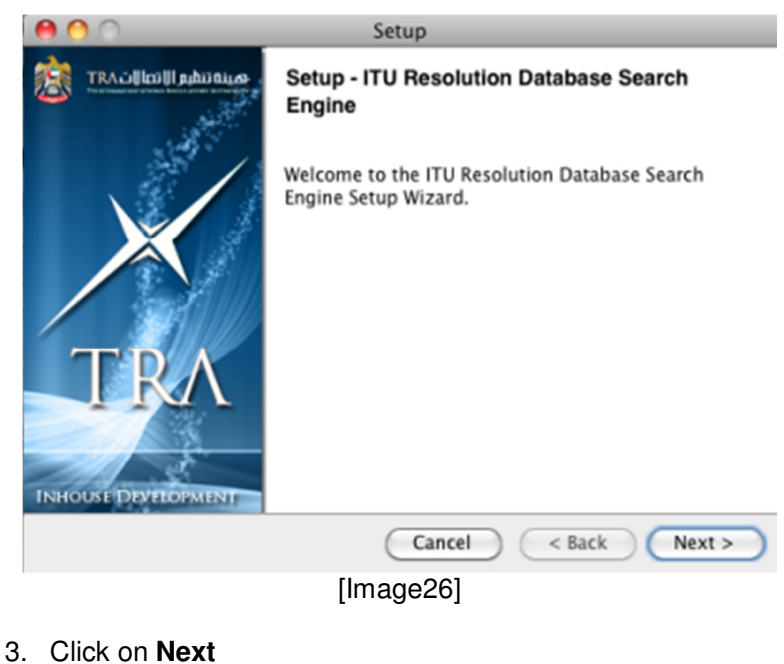

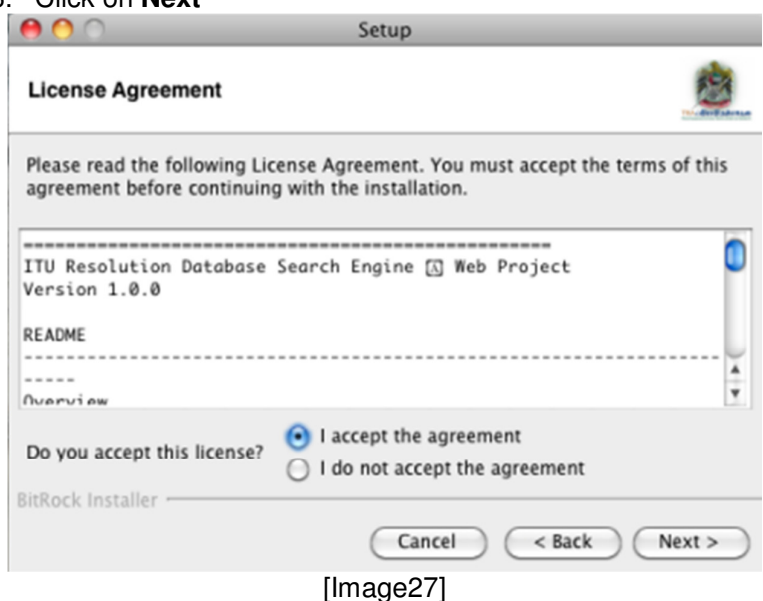

4. Click on **I accept** and Click on **Next**

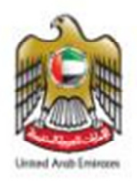

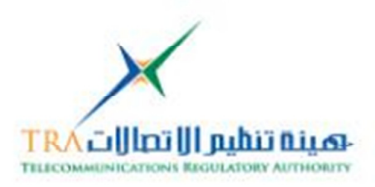

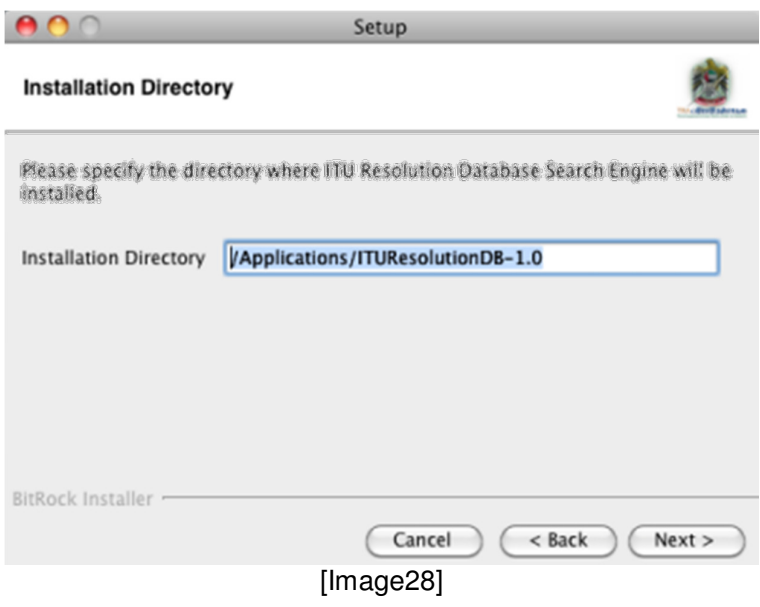

5. Select the path of the Web Server {dynamic pages folder} is installed click on **Next**

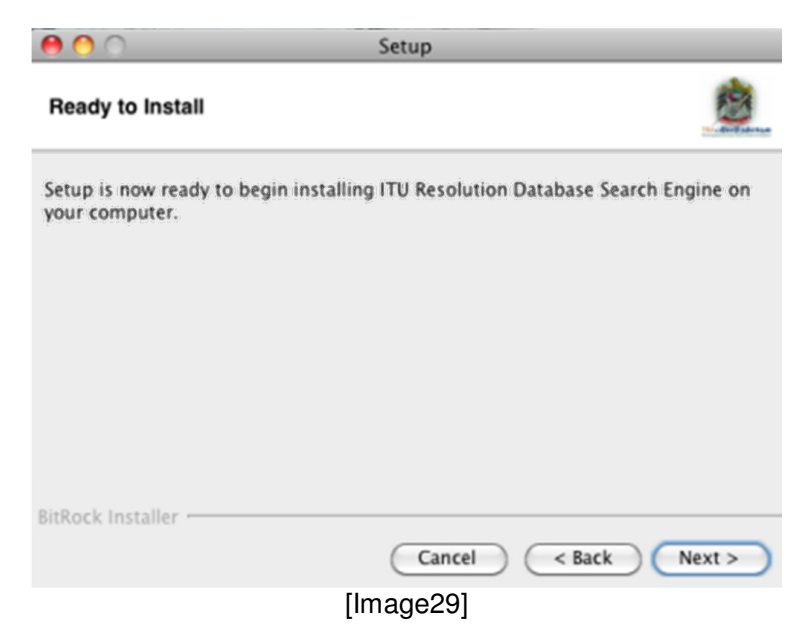

6. It's ready for Copying the files, Click on **Next**

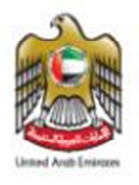

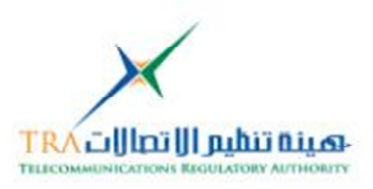

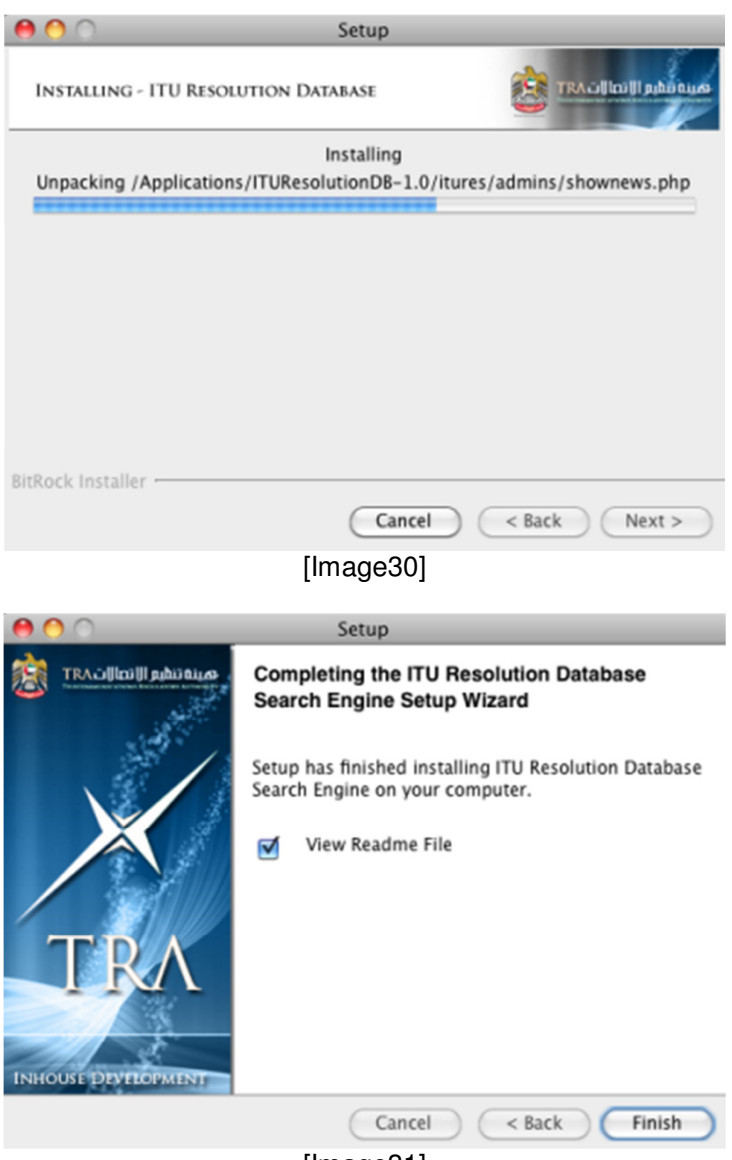

[Image31]

- 7. Click on **Finish**, it will open the Readme file will open
- 8. The Folder containsview the following files [**all dynamic pages, Database Script, ITU\_Res\_UserGuide, Readme file and uninstall files**]

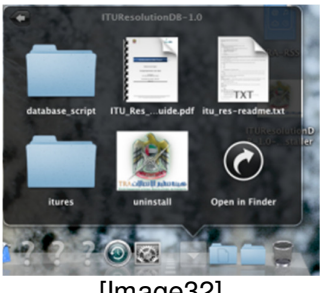

[Image32]

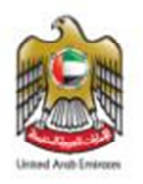

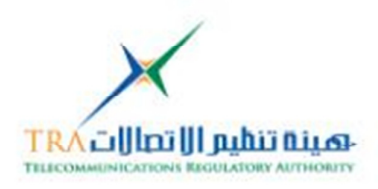

#### **Uninstallation:**

- 5. Read the WARNING on point no. 6 before uninstalling
- 6. Go to Mac **Applications** Folder

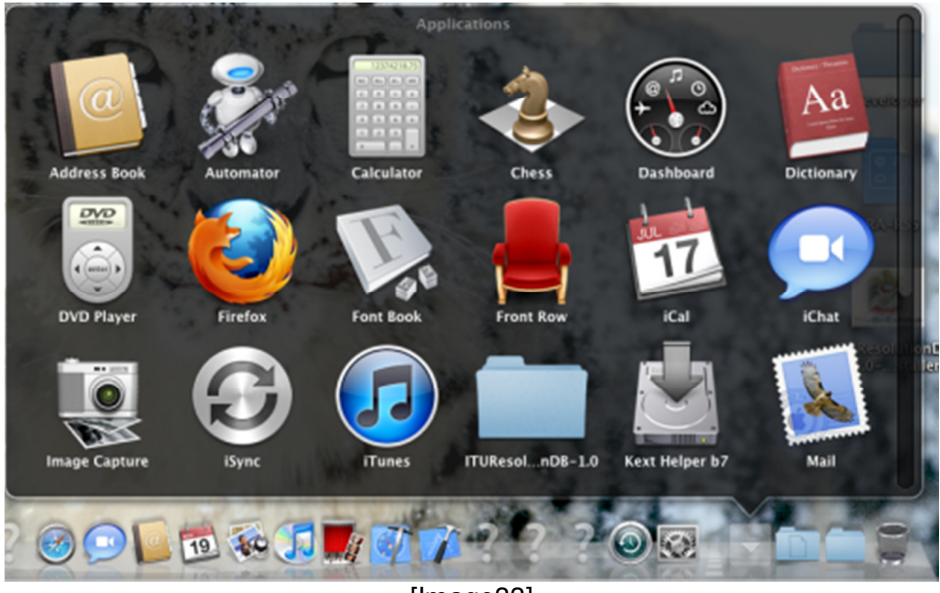

[Image33]

- 7. To Uninstall **Double click** on the uninstall file as shown in image32
- 8. Folder will open which contain the ITU Resolution Web Project
- 9. **Doubleclick** on the **uninstall** file

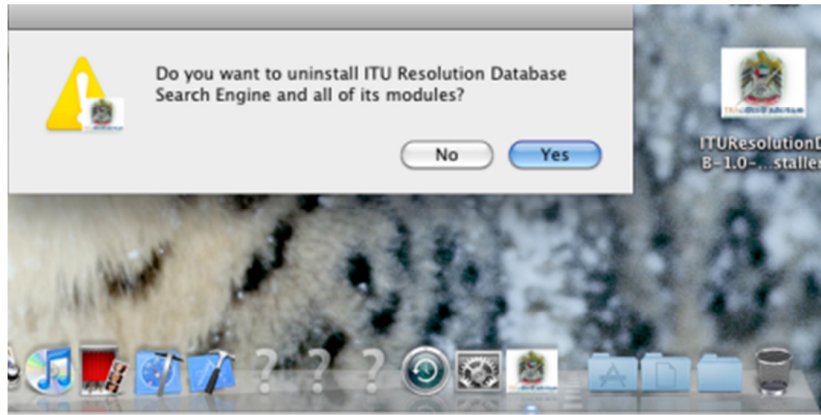

[Image33]

9. Click on **Yes**

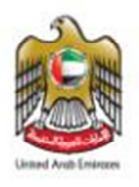

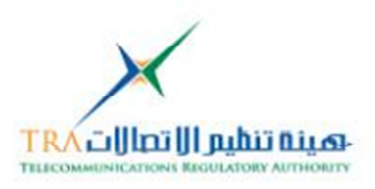

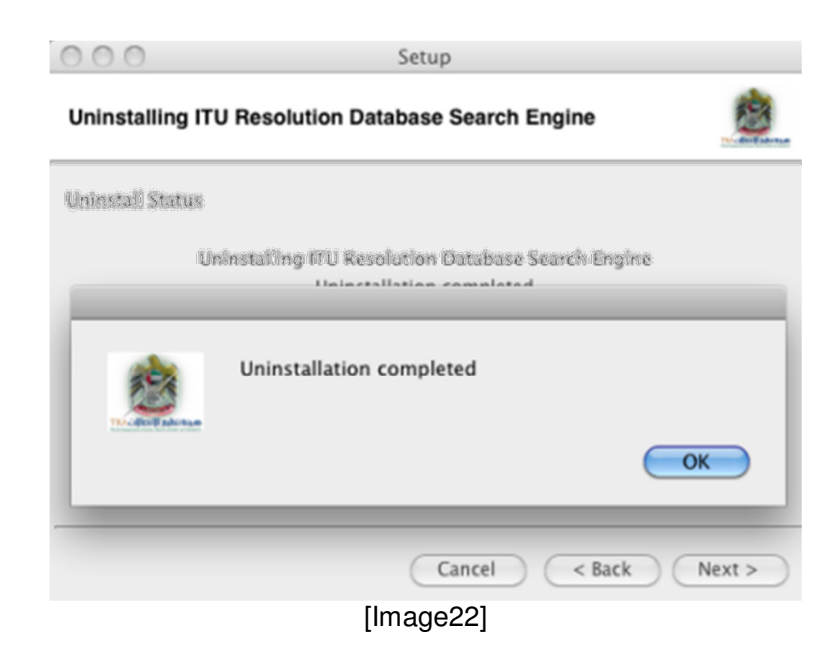

- 10. Click **Ok**
- 11. All the ITU Resolution Web Project files will be deleted

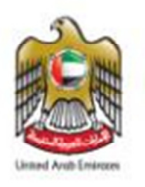

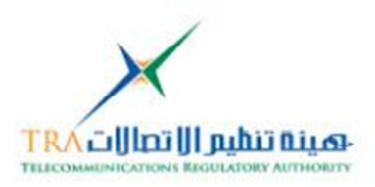

#### **7. Installation:**

The Installation for the ITU Resolution web project as follows:

## **7.1.1 Copying the ITU Resolution web project dynamic web pages**

[Folder] on the Web Server [Apache http] root

## **7.1.2 RUN the SQL Scriptto generate the ITU Resolution Database**

InMysql database to generate the ITU Resolution Web Project schema

- i. MySQL Query Brower OR
- ii. phpMyAdmin

![](_page_22_Picture_10.jpeg)

## MySql Query Brower – Importing ITU Database Schema

![](_page_23_Picture_0.jpeg)

![](_page_23_Picture_1.jpeg)

![](_page_23_Picture_42.jpeg)

#### phpMySql– Importing ITU Database Schema

**7.1.3 Add the credential into the Web Connection PHP page** 

ITU\_WebFolder/connections/**cc1.php**file in the **Connections folder**

- i. \$hostname\_cc1 = "server\_name" [your hosting server or web link]
- ii. \$database\_cc1 = "itures" [database schema name]
- iii. \$username\_cc1 = "user\_name" [created user in your database]

![](_page_24_Picture_0.jpeg)

![](_page_24_Picture_1.jpeg)

## **8. About Telecommunication Regulatory Authority [TRA] - UAE:**

The Telecommunications Regulatory Authority (TRA) of the United Arab Emirates (UAE) has been established according to the UAE Federal Law by Decree No. 3 of 2003, as amended – [Telecom Law]. TRA is responsible for the management of every aspect of the telecommunications and information technology industries in the UAE. Despite its relatively short life-span, TRA has exceeded expectations by achieving its projected goals in record time [visit: http://tra.gov.ae]

## **9. Contact details:**

For any help and Support with regard to the developed ITU Resolution Database Search engine web project, contact on the below details

1. NaserAhmed Eidha Al Rashedi naser.alrashedi@tra.gov.ae Manager- ITU Affairs PO Box: 26662 Abu Dhabi, United Arab Emirates T: +971 2 6118454 D: +971 50 6617751 F: +971 2 611 8484